## **How to create an ORCID account and import publications from SCOPUS**

1. Go to **<http://orcid.scopusfeedback.com/>.** The below screen will appear. If you already have an ORCID account, please go to **Step 11.**

## Scopus **ORCID**

## Send Scopus Author details and publication list to ORCID

Your publications on Scopus may be spread over a number of different Author profiles, because these are generated automatically. In order to create a single profile containing the correct publications, please follow the steps in this wizard. On completion, any changes will also be sent as corrections to Scopus.

ORCID (Open Researcher and Contributor ID) seeks to remedy the systemic name ambiguity problems seen in scholarly research by assigning unique identifiers linkable to an individual's research output. If you have not yet created an ORCID profile, you will be able to do so during the process that follows; alternatively, you can register first at http://orcid.org and then import your works from your profile page.

The "Start" button will take you to the ORCID site, where you can give permission for us to read your ORCID record (in order to find your profile(s) in Scopus), and send your ID to ORCID. If you choose to send a list of your publications to ORCID at the end of this process, we will repeat this to gain permission to update your ORCID record.

2. Once you click on **Start**, you will be directed to ORCID registration page and fill in the required fields.

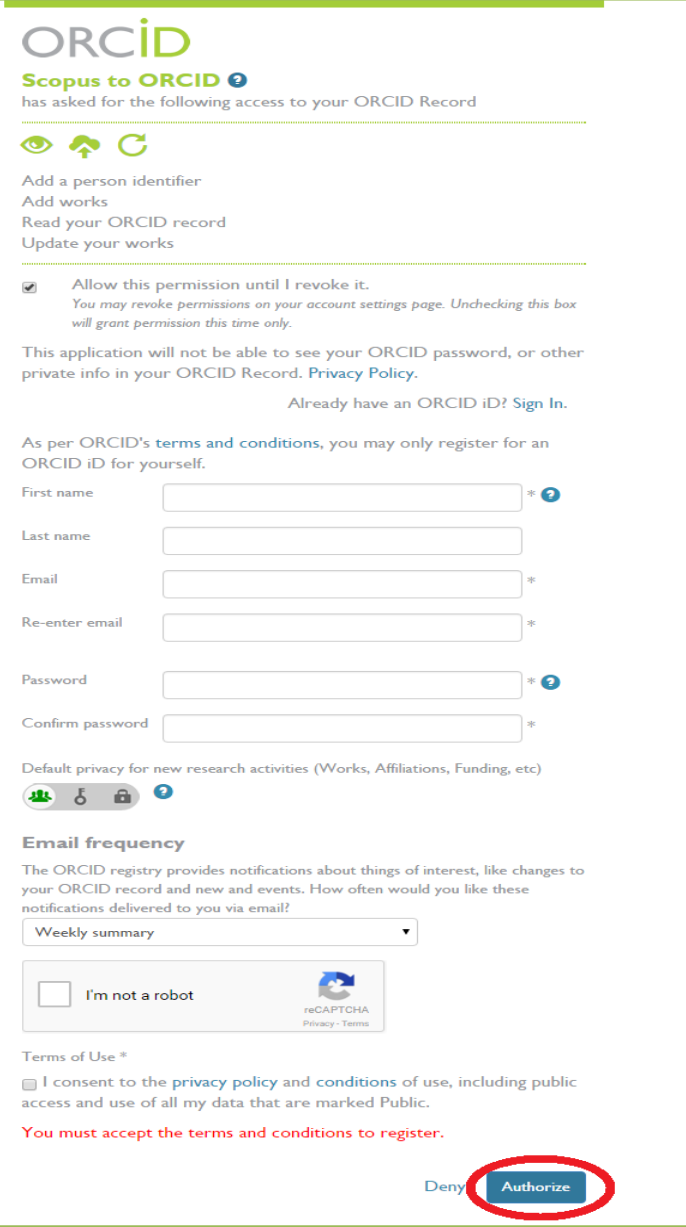

Once you authorise, an email requesting **verification of your email address** will be automatically sent from ORCID. You need to verify it to complete your registration.

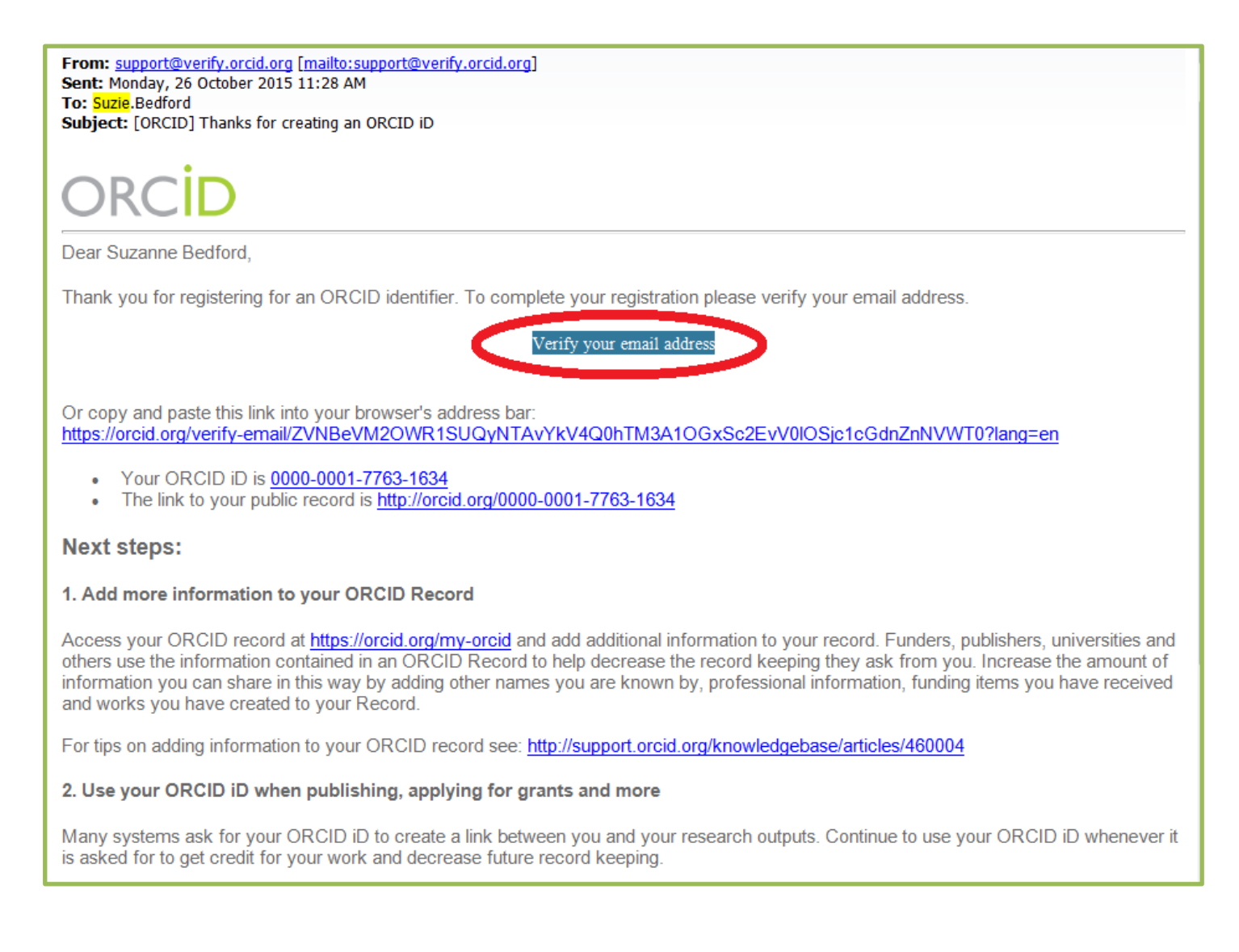

3. After authorising your registration, you will be directed to **ORCID.SCOPUS** page where you can update your profile in SCOPUS and automatically link it to your ORCID account. Select the profiles that are yours. Please be aware that you may have more than one profile in SCOPUS.

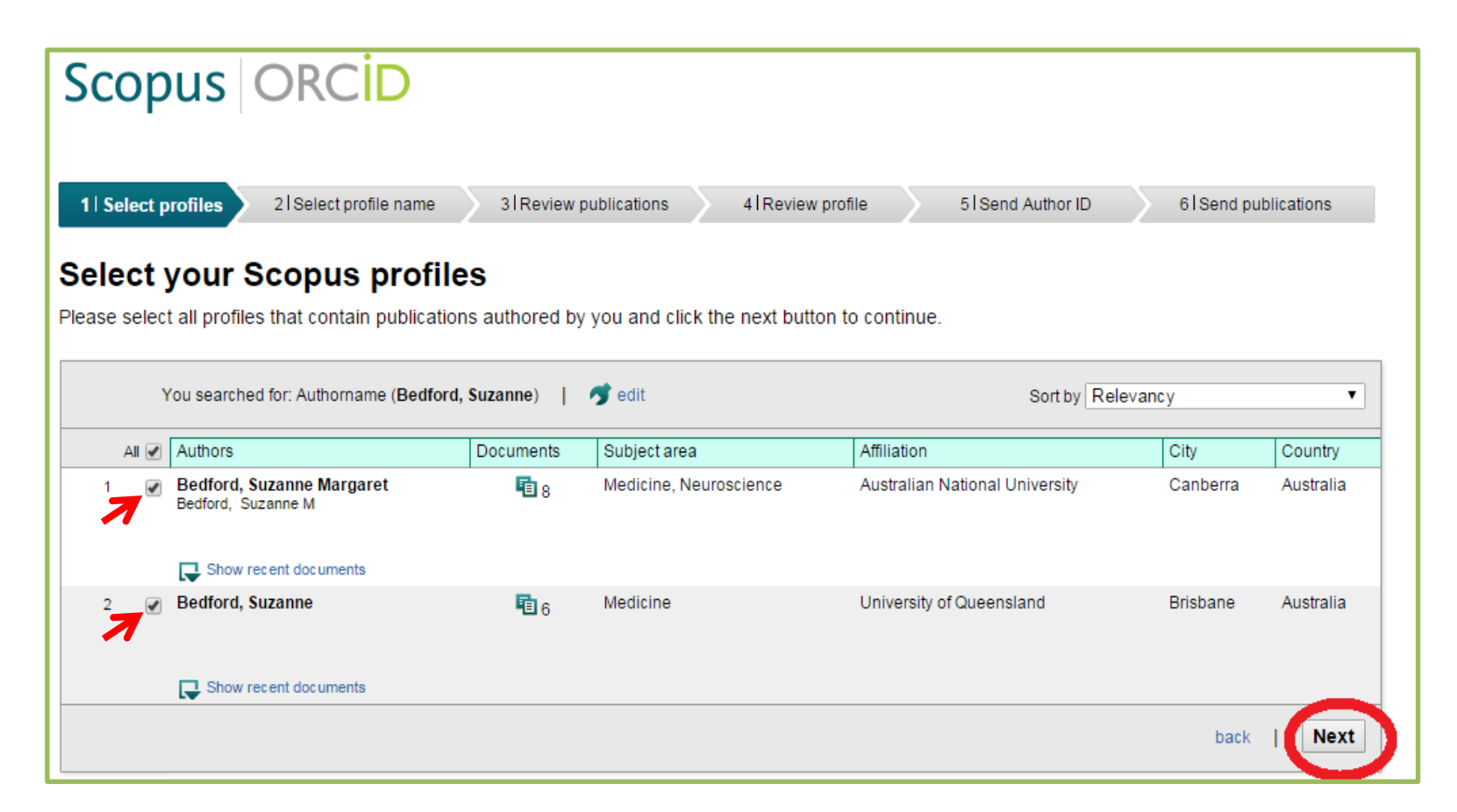

*Note*: If your affiliation is not University of Canberra, please note that this will be automatically updated as soon as you have a publication affiliated with UC is indexed in SCOPUS. The affiliation within the authors' profile in SCOPUS reflects the data of the last publication.

## 4. Select the preferred profile name.

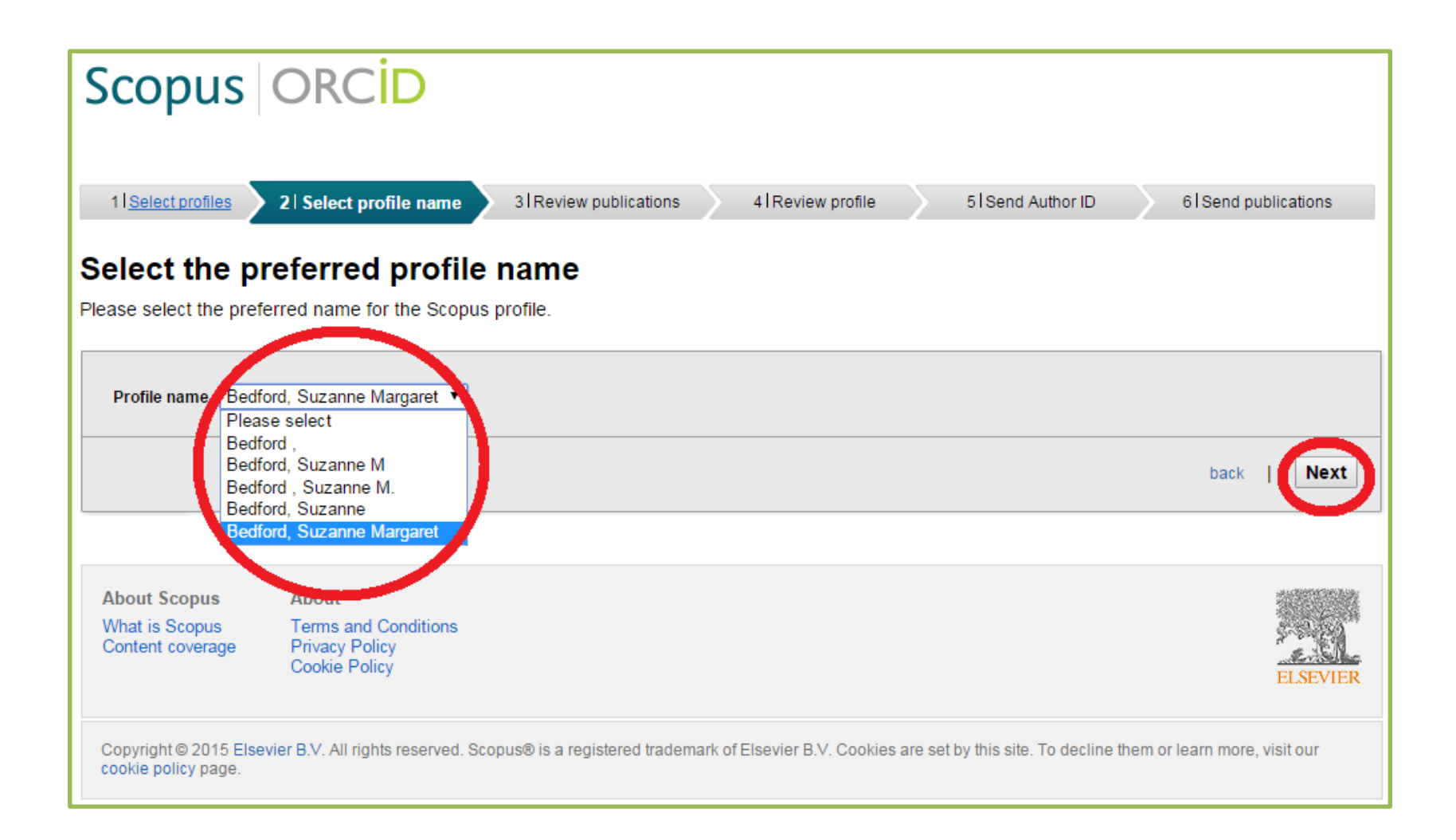

5. Review your publications. Please go through all publications to identify the publications that are not yours. Choose **X** for the publications that are not yours.

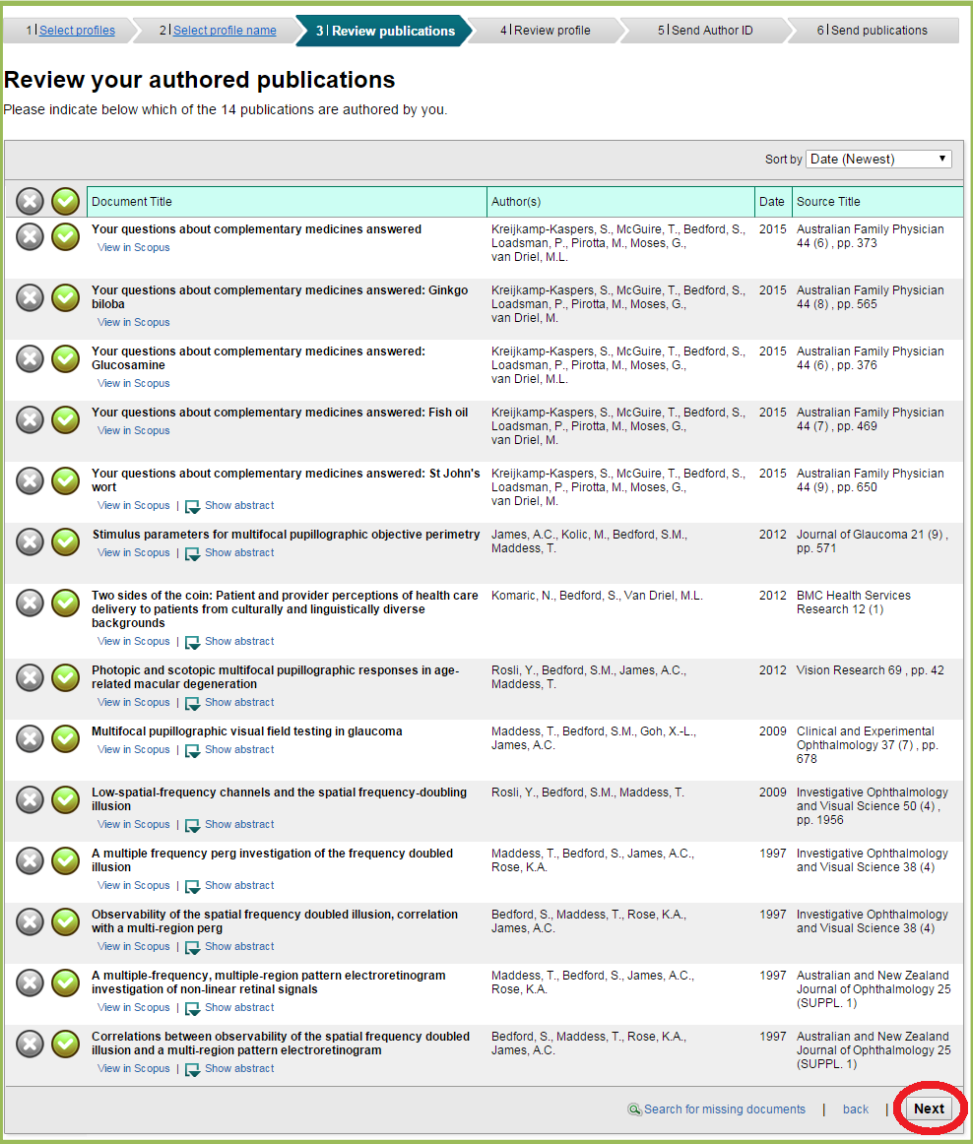

6. Review your SCOPUS profile to ensure you do not miss any of your publications. If you have missed something, you can go back to the previous page by clicking on **Back.**

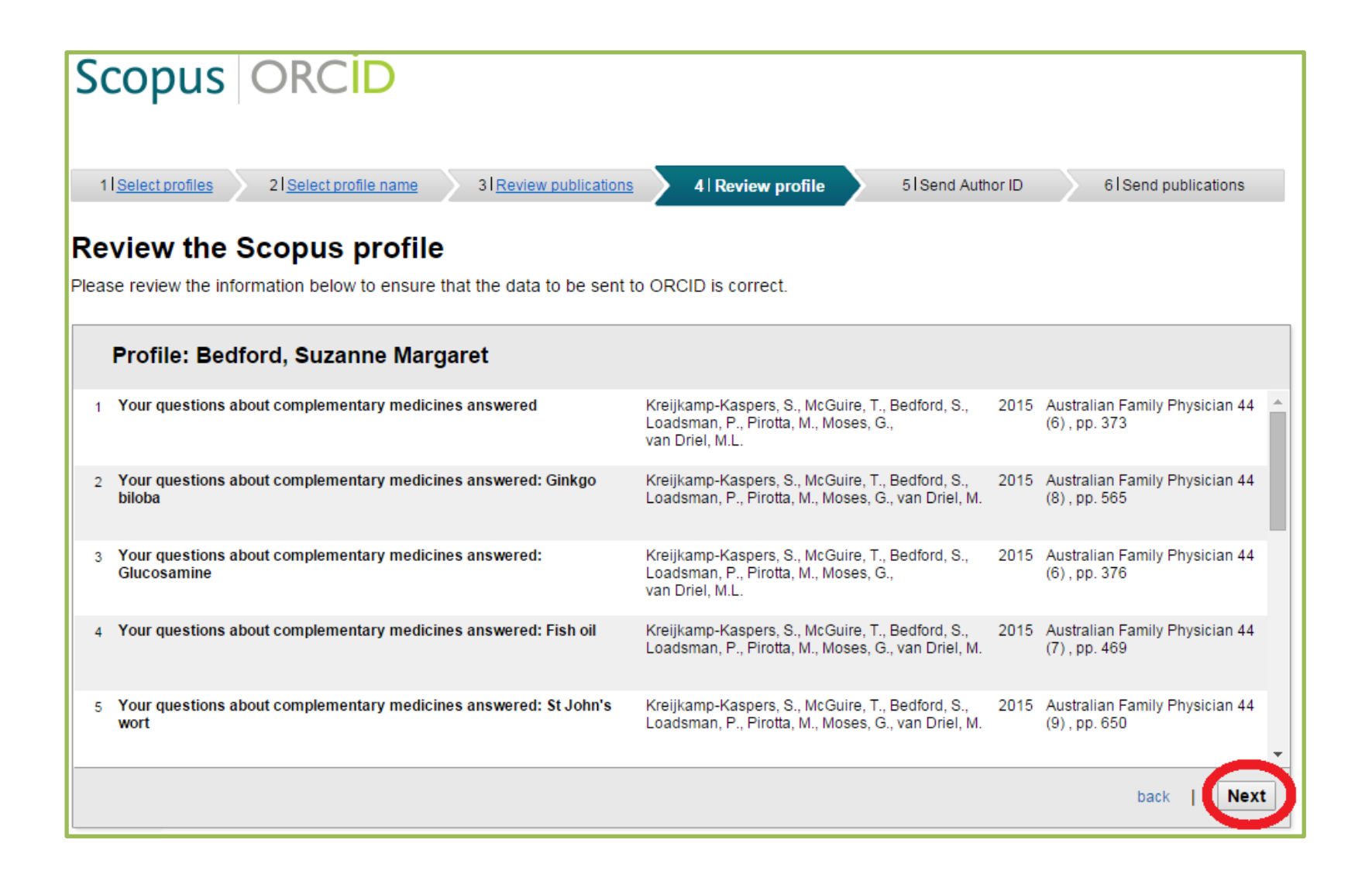

7. A dialog box asking to update your SCOPUS profile will appear. Please select **Yes** to update your SCOPUS profile. If you had multiple profiles, this will be combined by SCOPUS. Please allow three to four weeks for your SCOPUS profile to be updated.

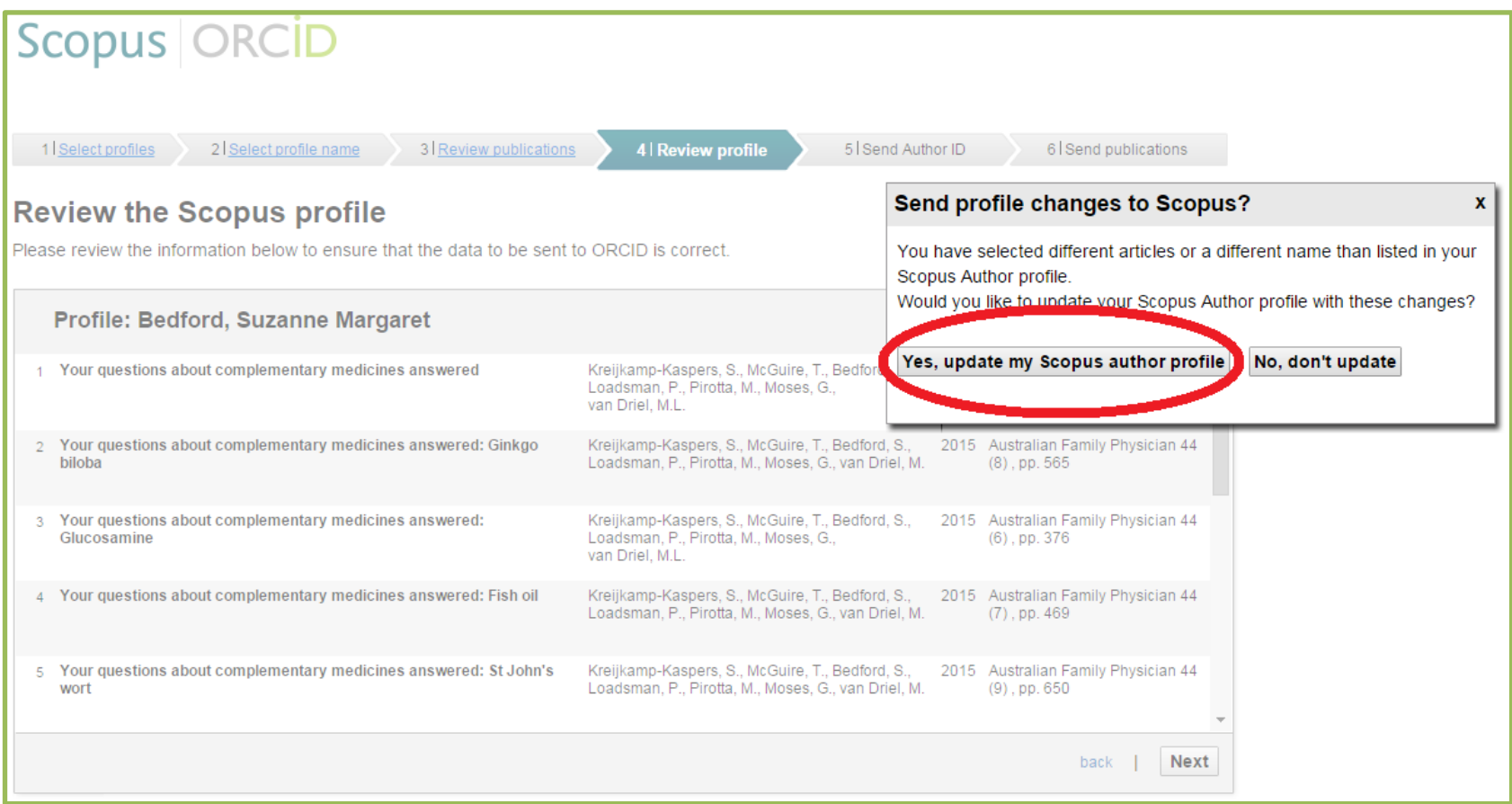

8. To allow SCOPUS to send your publications to your ORCID account, please enter your email address and click on **Send Author ID.**

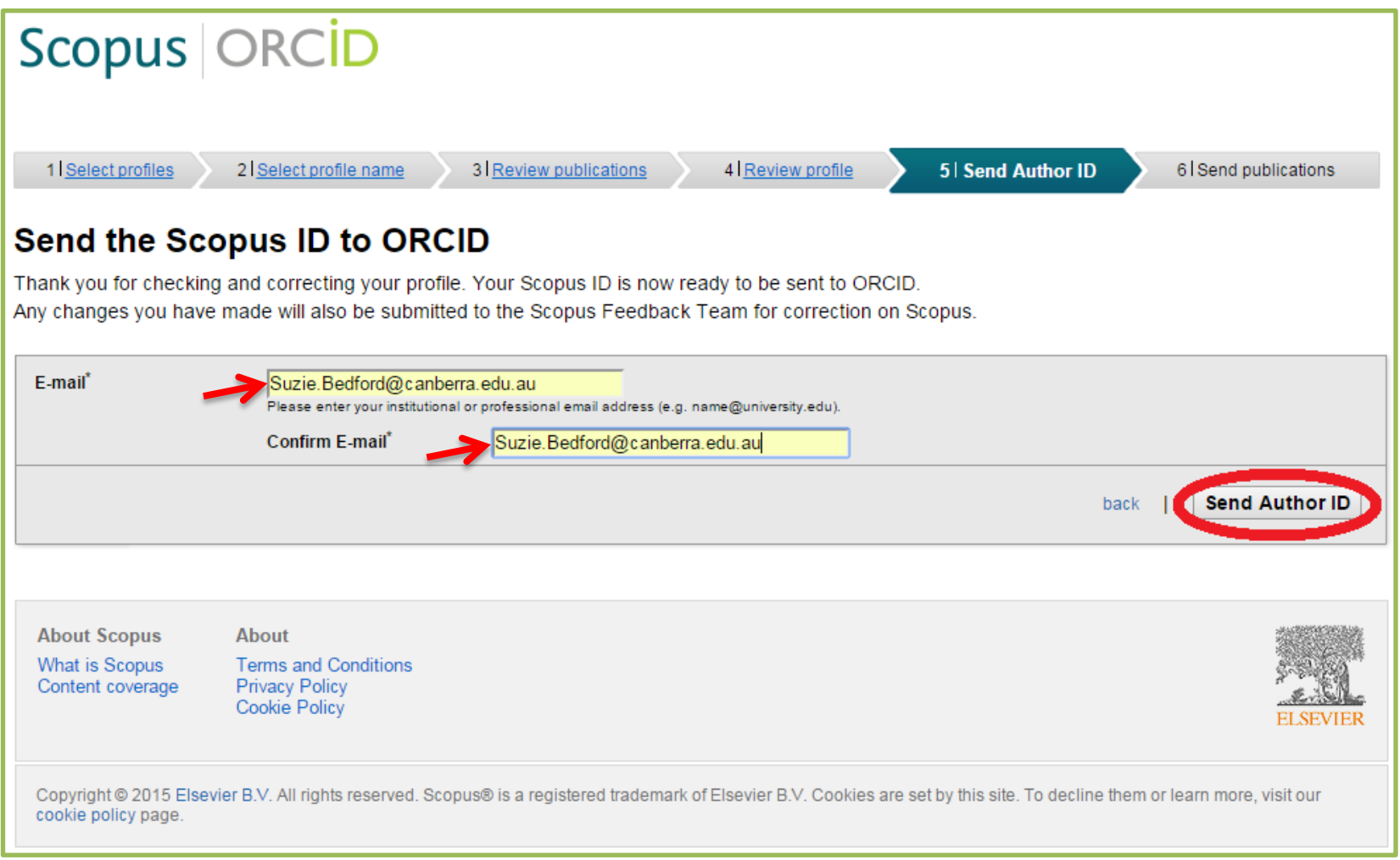

9. Select **Return to ORCID** to see your publications in ORCID.

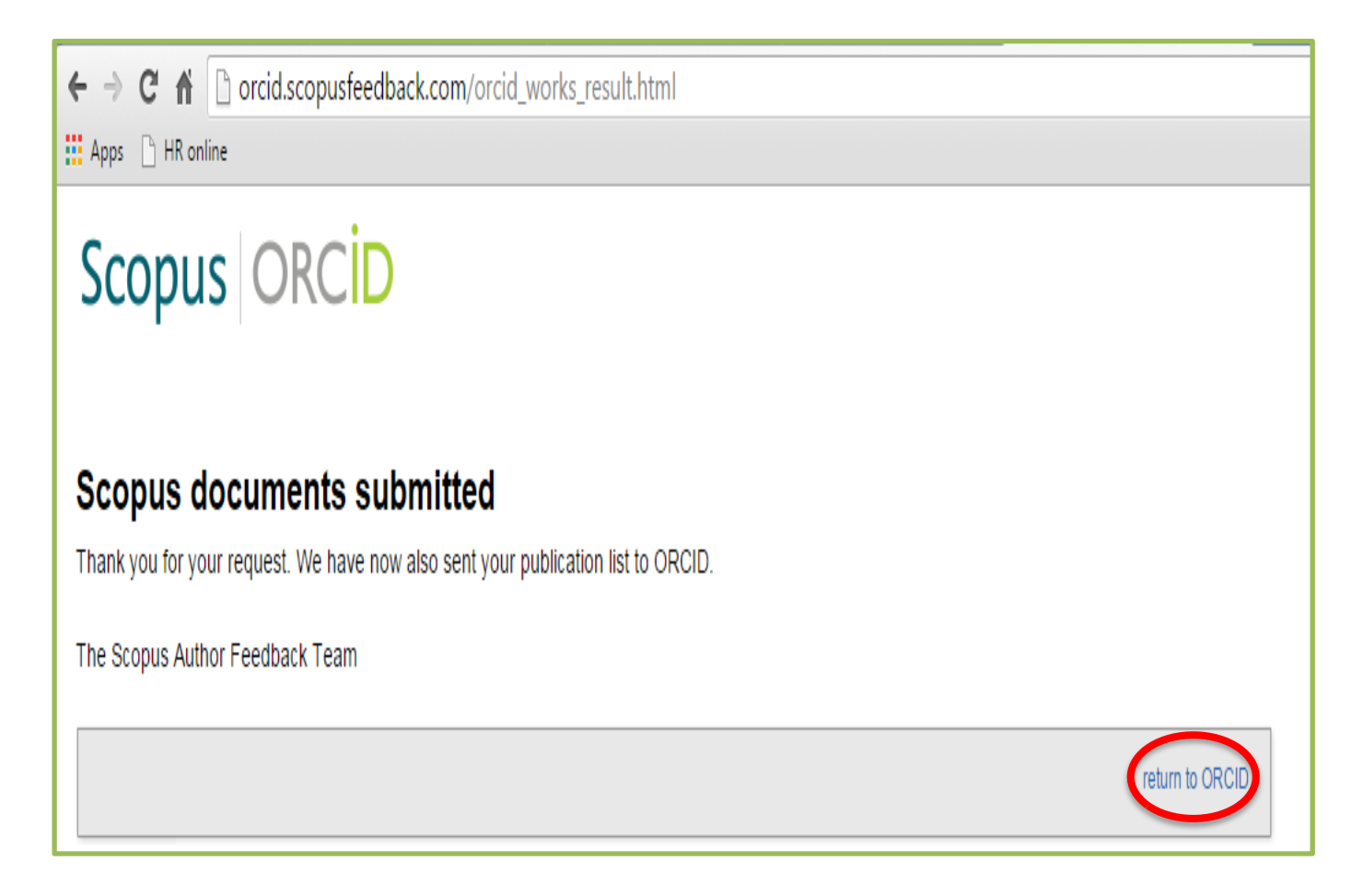

10. You will be directed to your ORCID account and your publications will be recorded.

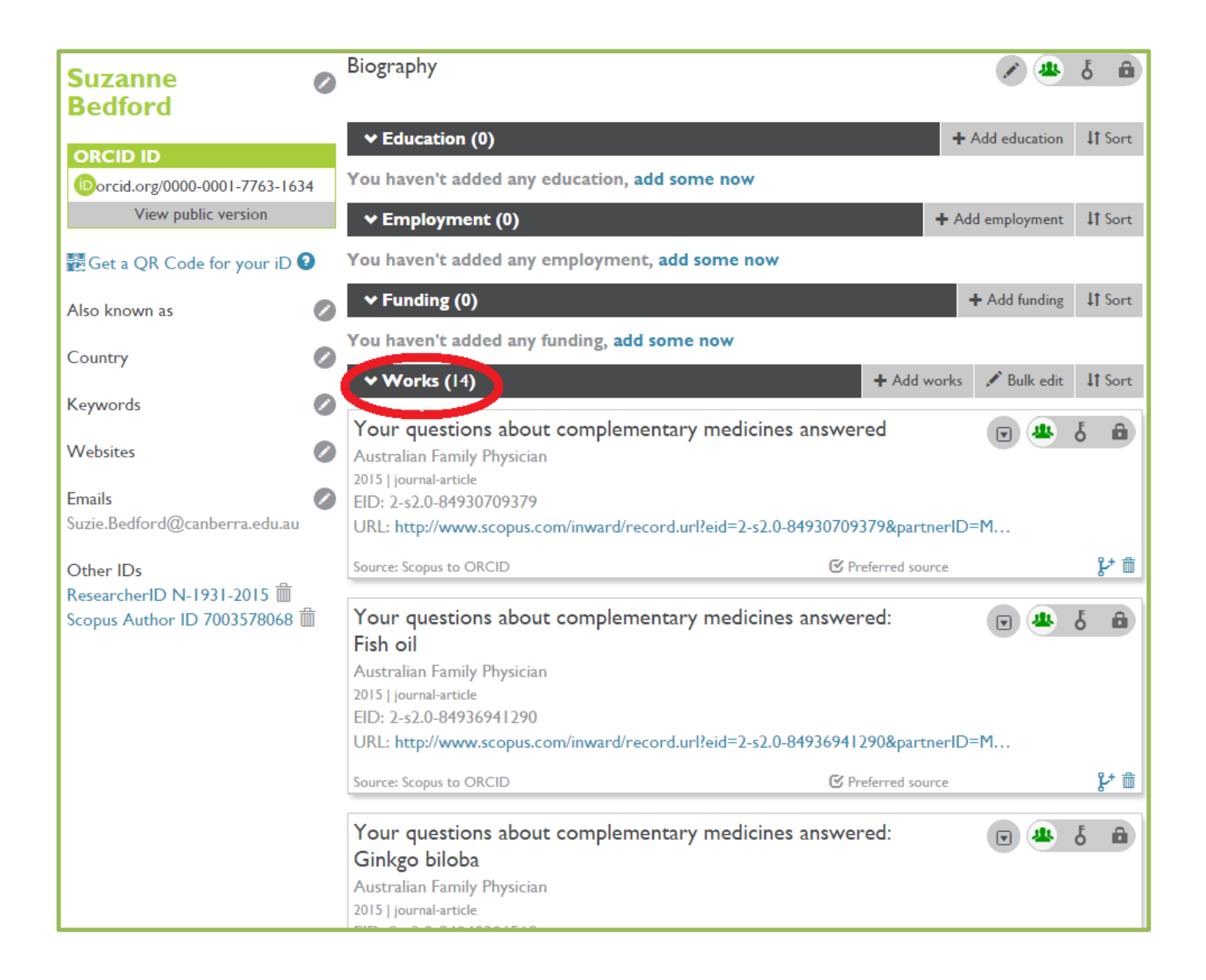

11. If you already have an ORCID account, you can update your publications from your ORCID page. Go to [www.orcid.org](http://www.orcid.org/) and sign in. Please go to **Works** and click on **Add Works**.

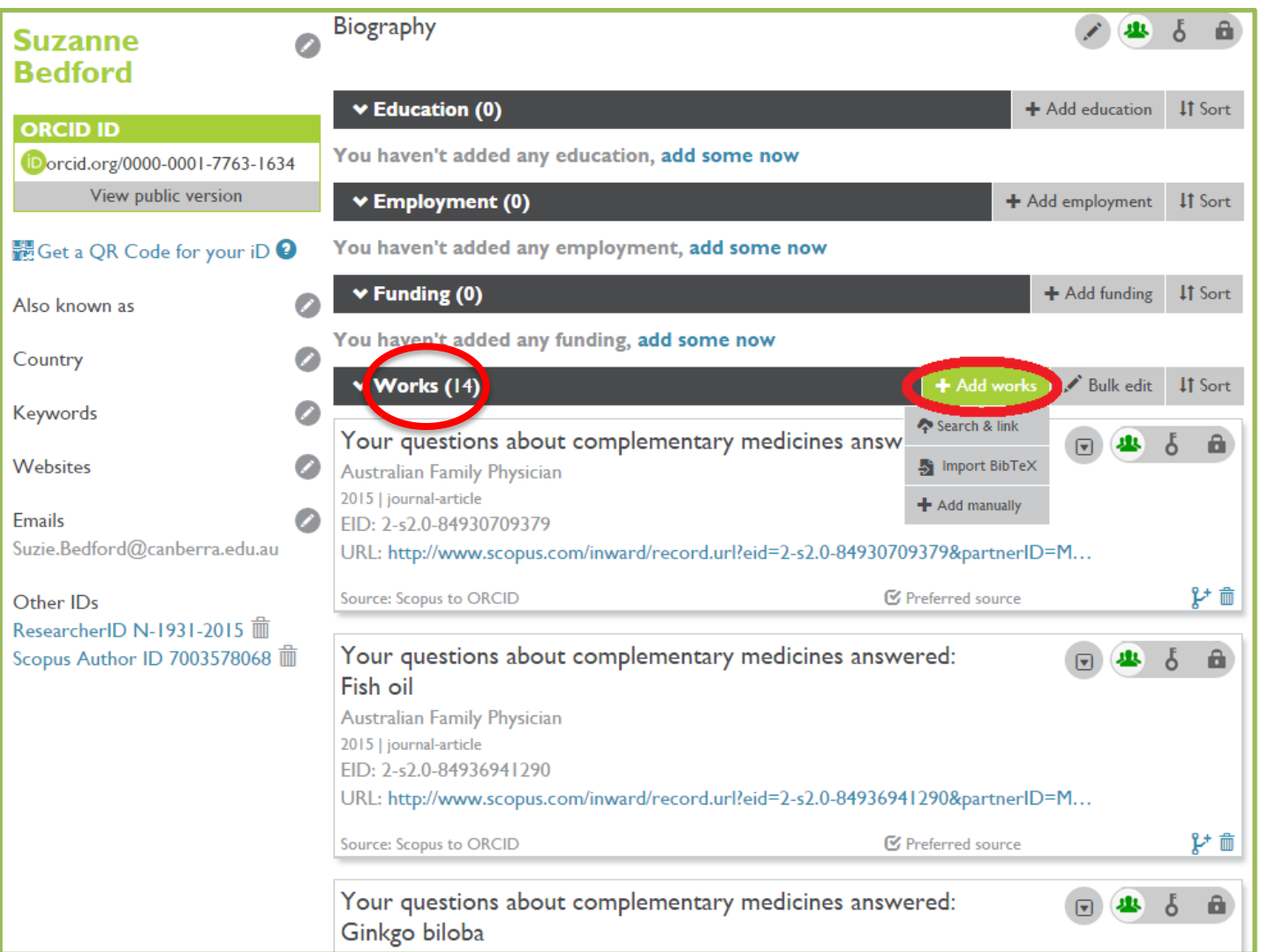

12. From the **Add Works** button, please choose **Search and Link** and select **Scopus to ORCID**. You will be directed to **SCOPUS.ORCID page** (See step 1 of this manual). You can start selecting your publications to add to your ORCID account.

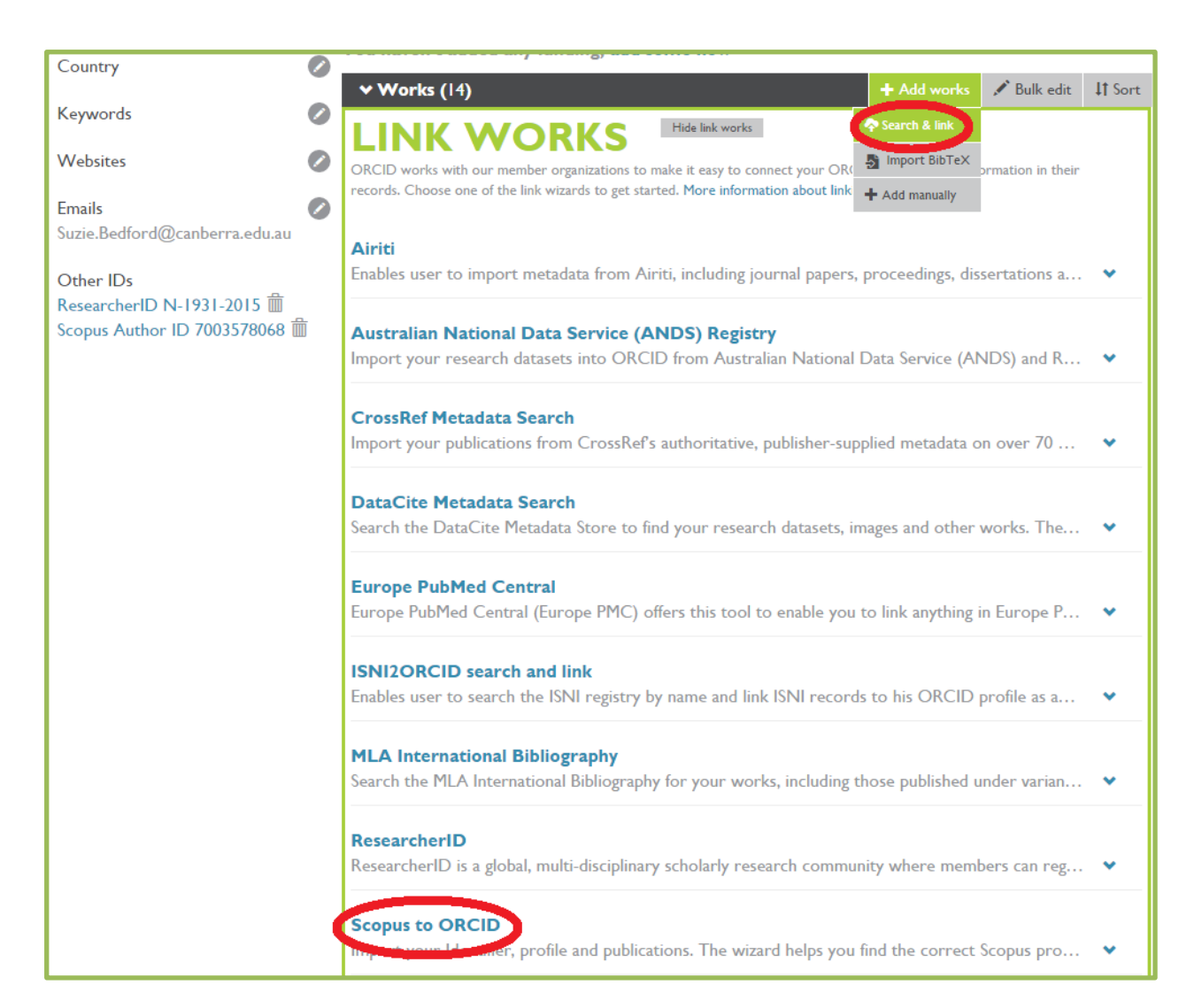

- 13. Your ORCID profile is not automatically updated. Please go to **Step 12** for updating. Please be aware that the ORCID system allows duplicate papers. You can remove duplicate papers from your ORCID account.
- 14. If you have a **ResearcherID**, you can also link it to your ORCID profile as shown in **Step 12**, but select **ResearcherID** instead of **Scopus to ORCID**. Both ORCID and ResearcherID system allow duplicate papers. You can delete duplicate papers from either system.

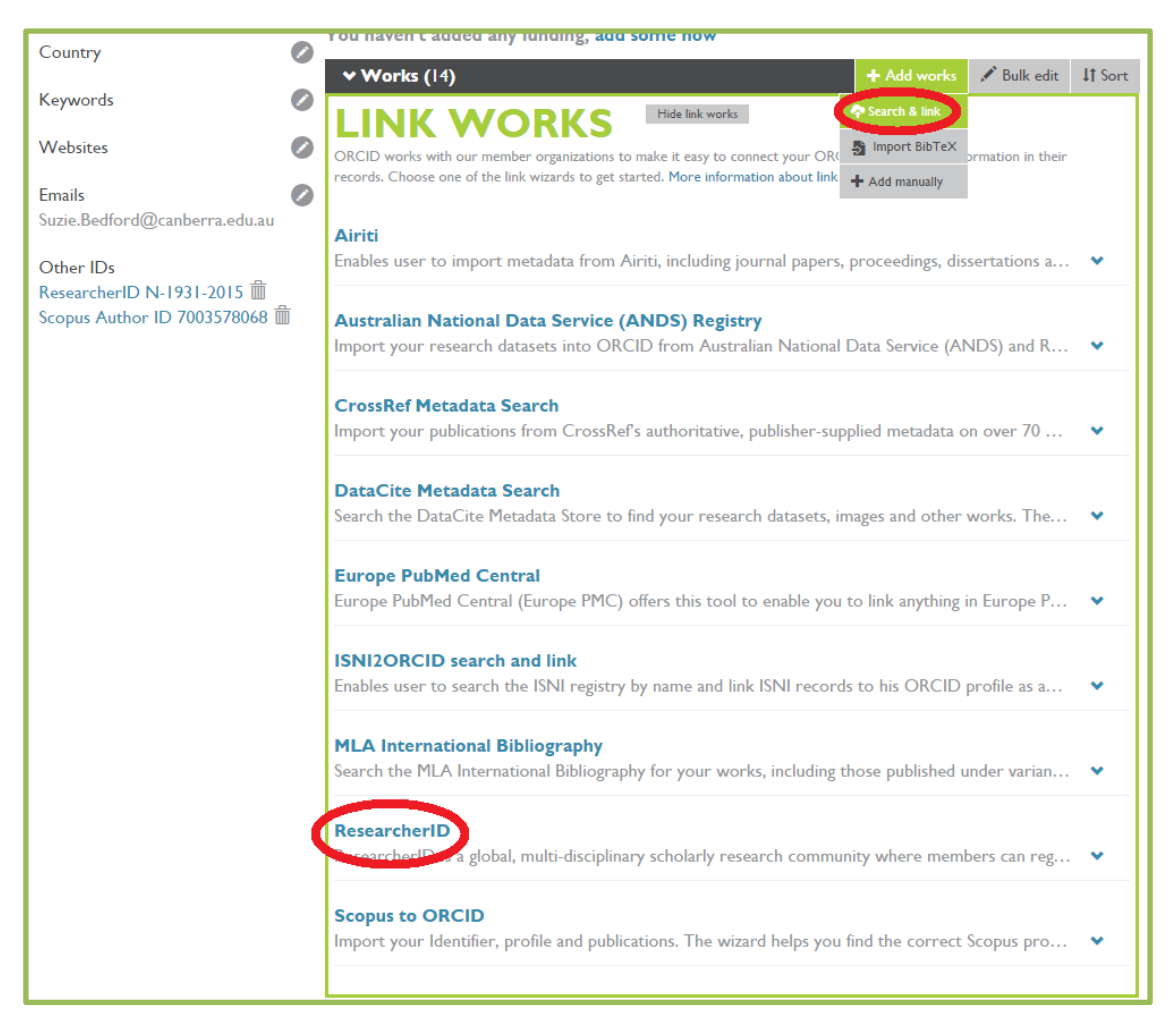